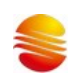

# SinemcuLinkS1\_KeilC51Driver

# 使用说明 V1.9

2024/4/25

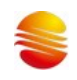

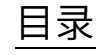

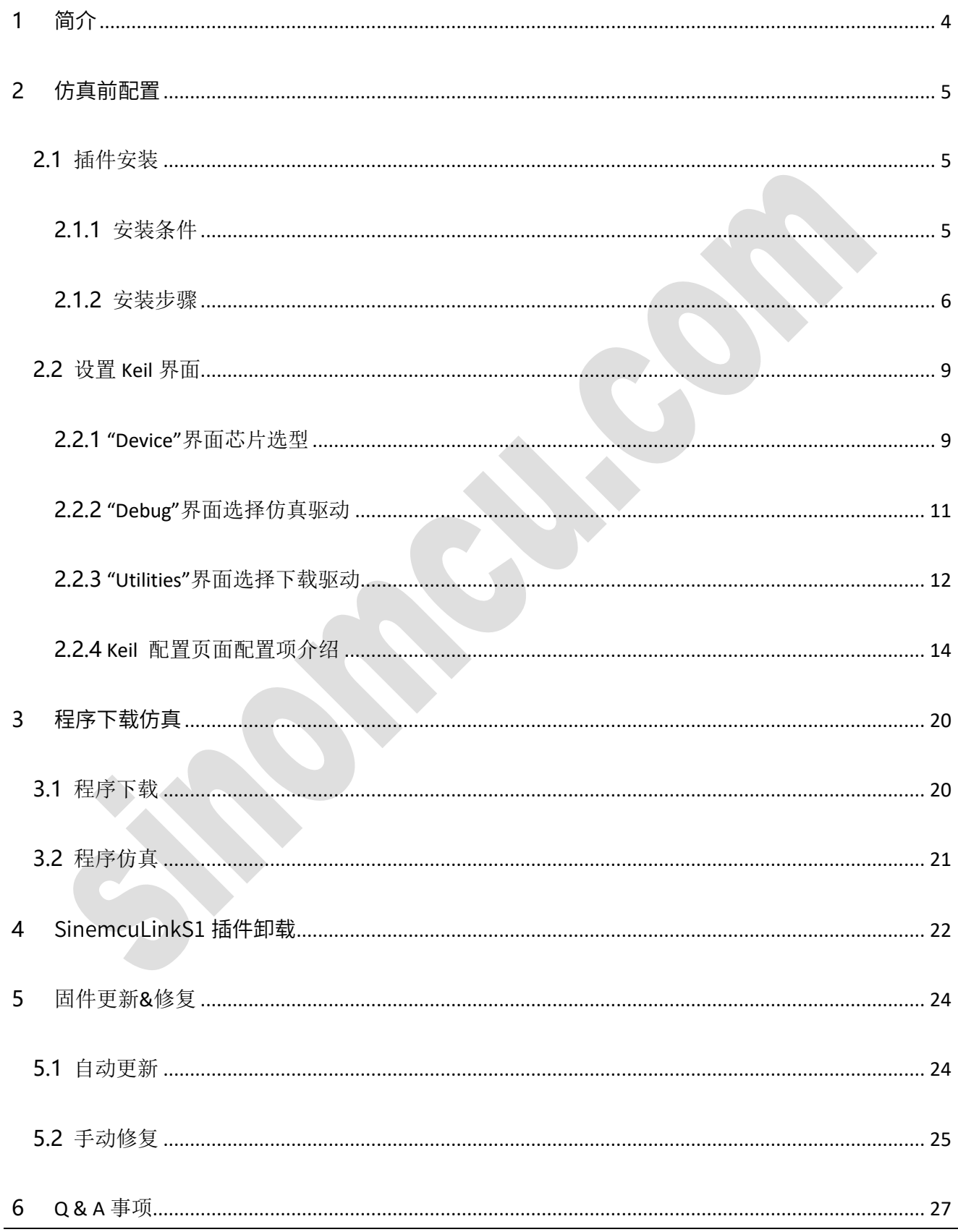

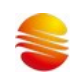

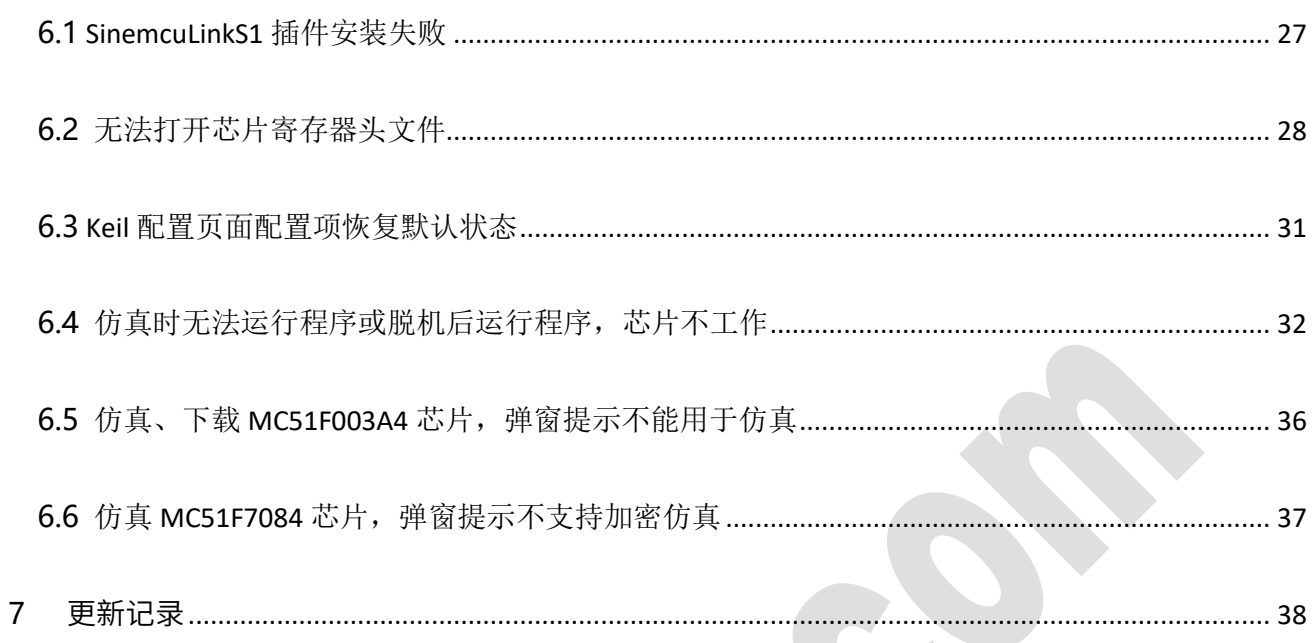

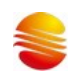

#### <span id="page-3-0"></span>**1** 简介

本文主要介绍 SinemcuLinkS1 插件的使用。SinemcuLinkS1 插件基于 keil c51 平台,支持晟矽 8051 系列 MCU 的在线 仿真功能,可完成最多 8 个断点(用户可用 7 个断点,另外一个为隐藏断点)调试、单步调试、跨步调试及 REST 等操作, 实现 RAM 及 SFR 的查看及修改,方便用户在开发阶段调试程序。

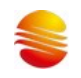

<span id="page-4-0"></span>**2** 仿真前配置

## <span id="page-4-1"></span>**2.1** 插件安装

- <span id="page-4-2"></span>**2.1.1** 安装条件
- ➢ 需安装 win xp、win 7 或者 win10 等以正常的安装包安装后的系统。
- ➢ 需安装 KEIL 51 平台。
- ➢ SinemcuLinkS1 插件安装包: SinemcuLinkS1\_KeilC51Driver\_Vxx.xx.ZIP。
- ➢ 如之前已经安装过插件,可直接覆盖安装,无需卸载。
	- 注:1. ghost 镜像备份的系统可能会因缺少某些组件导致 keil 插件无法安装成功。

2.试用版版本的 Keil C51 软件有 2k ROM 容量限制。

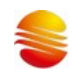

#### <span id="page-5-0"></span>**2.1.2** 安装步骤

1. 解压获得 SinemcuLinkS1KeilDriver\_xx.xx.xx.xx.EXE 安装应用程序和使用说明。

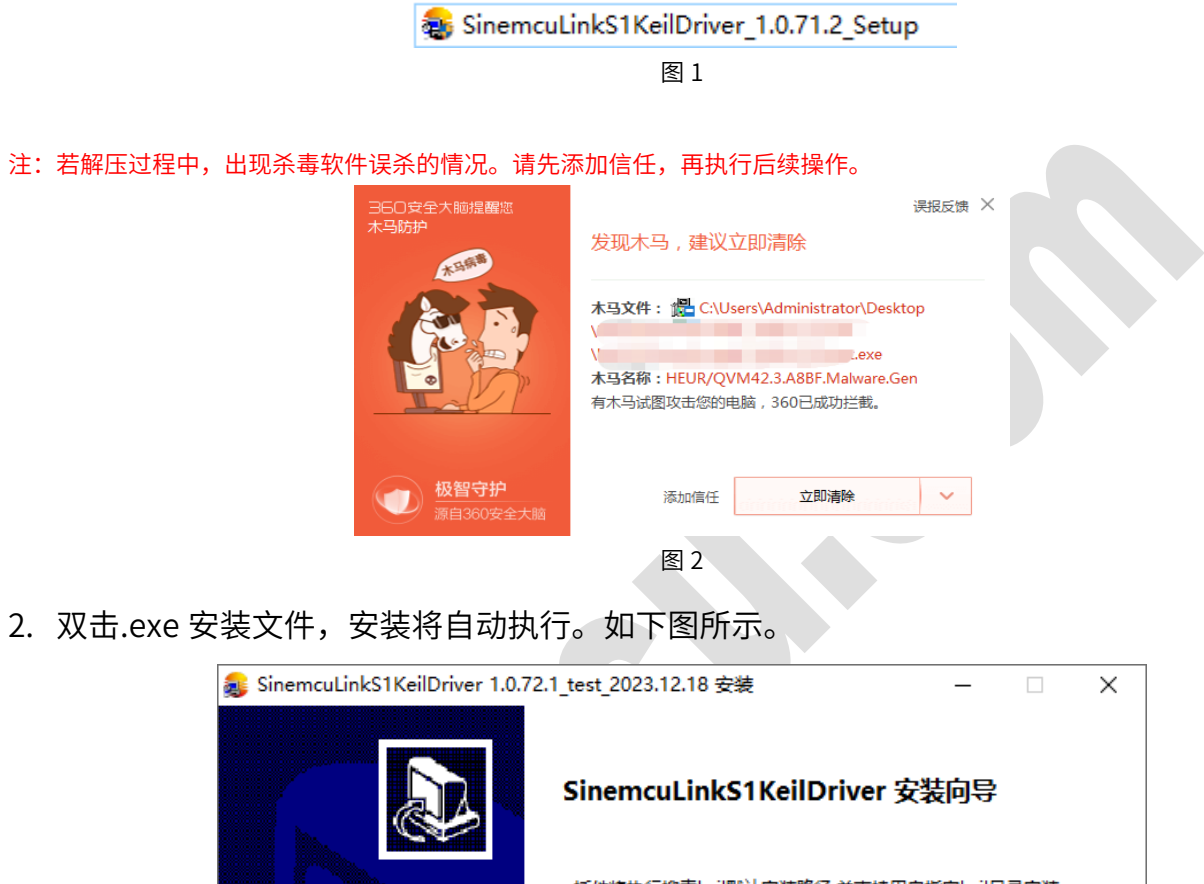

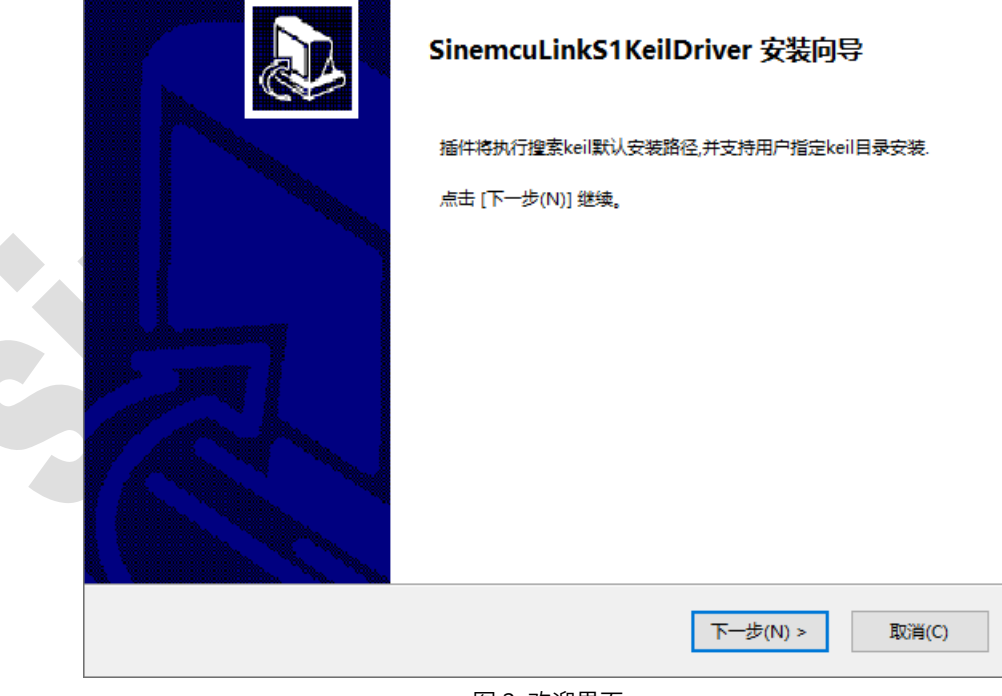

- 图 3 欢迎界面
- 3. 点击下一步,如下图所示。

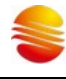

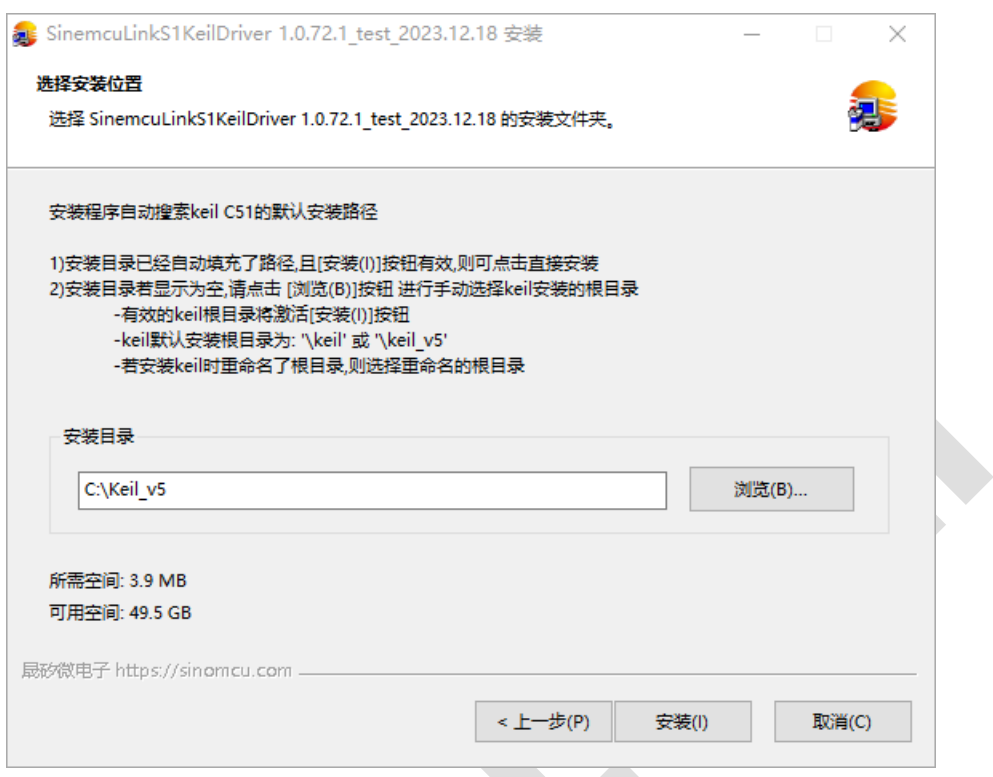

#### 图 4 选择安装路径

由于安装的插件在 keil 的根目录,因此这一步需要确认 keil 的根目录。

通常, keil 安装默认路径为 c:\Keil\_v5 或 c:\Keil, 因此安装程序将优先自动搜寻这两个安装目录。 若用户将 keil 安装到非默认路径,这就需要用户手动指定 keil 根目录。 只有有效的 keil 根目录,才能安装,否则安装(I)按钮将变灰不可操作。

4. 点击安装,安装成功后,显示成功界面

### 晟矽微电

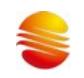

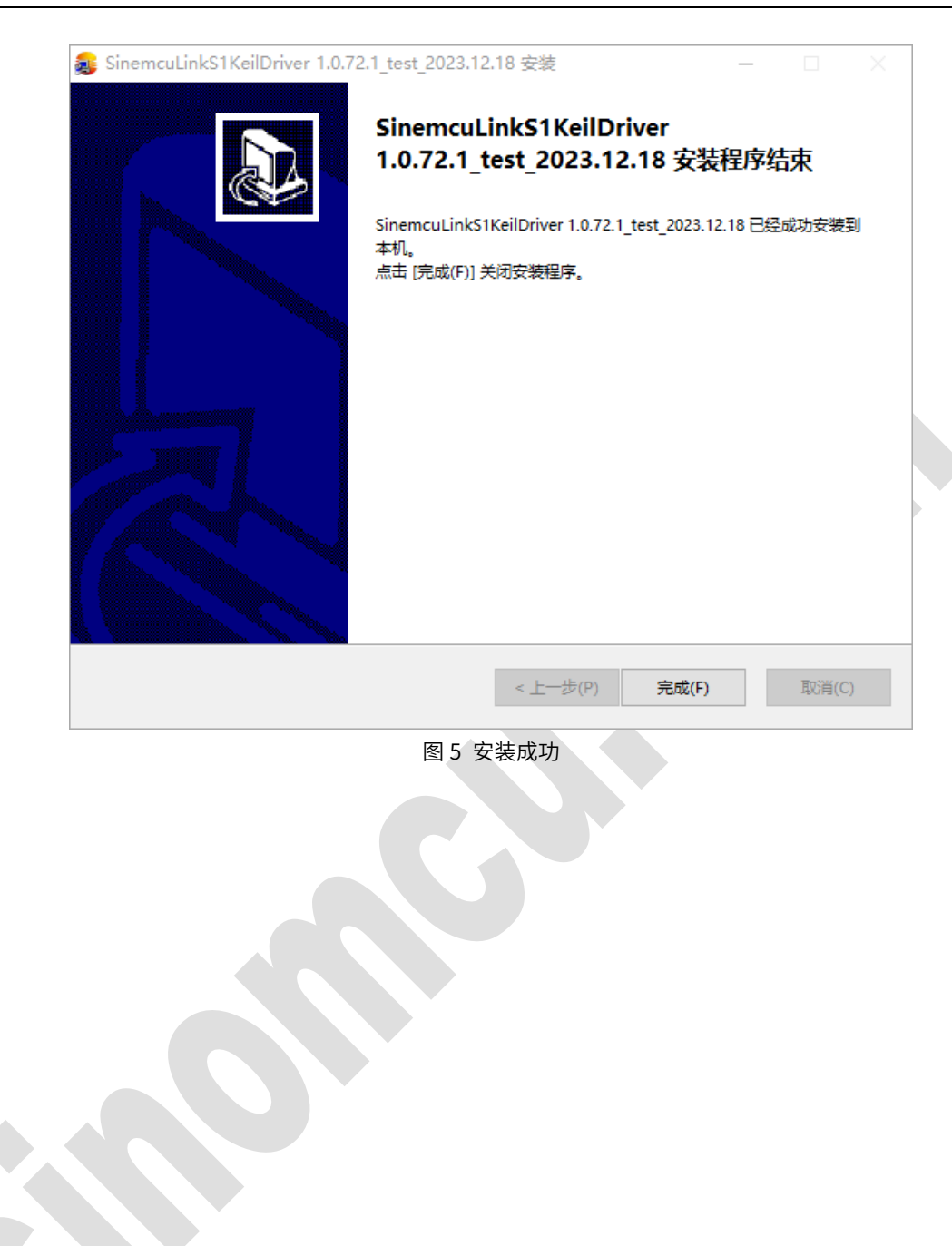

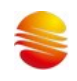

#### <span id="page-8-0"></span>**2.2** 设置 **Keil** 界面

在 Keil 工程文件中点击快捷图标"Target Option",在"Target Option"界面中进行以下操作。

#### <span id="page-8-1"></span>**2.2.1** "Device"界面芯片选型

➢ 选择 SinoMCU Database

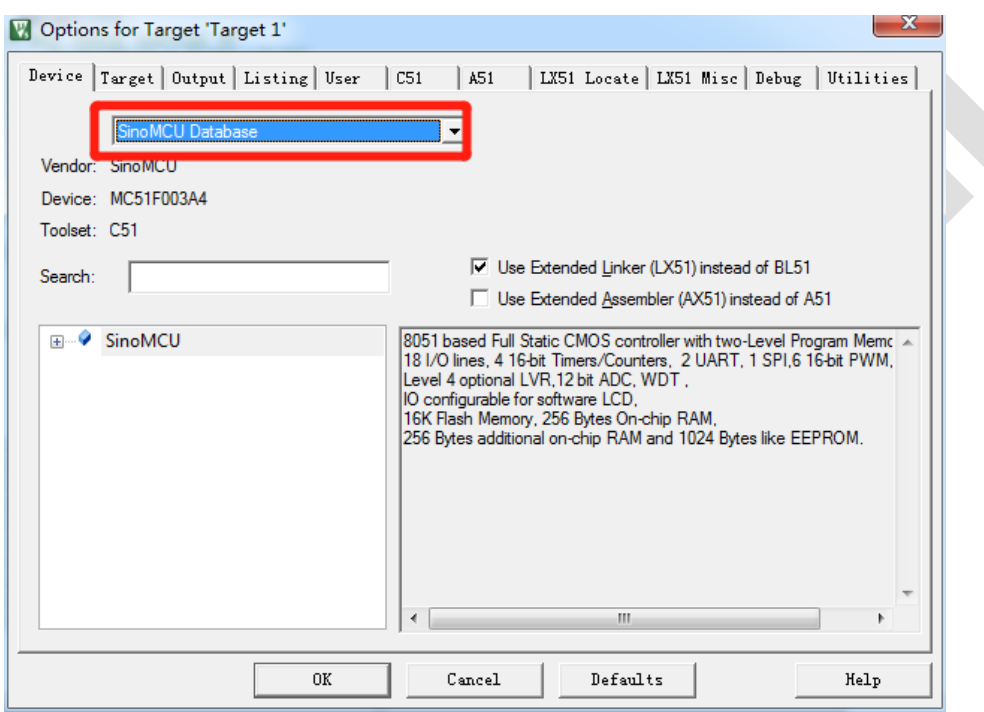

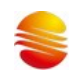

#### ➢ 选择具体芯片型号

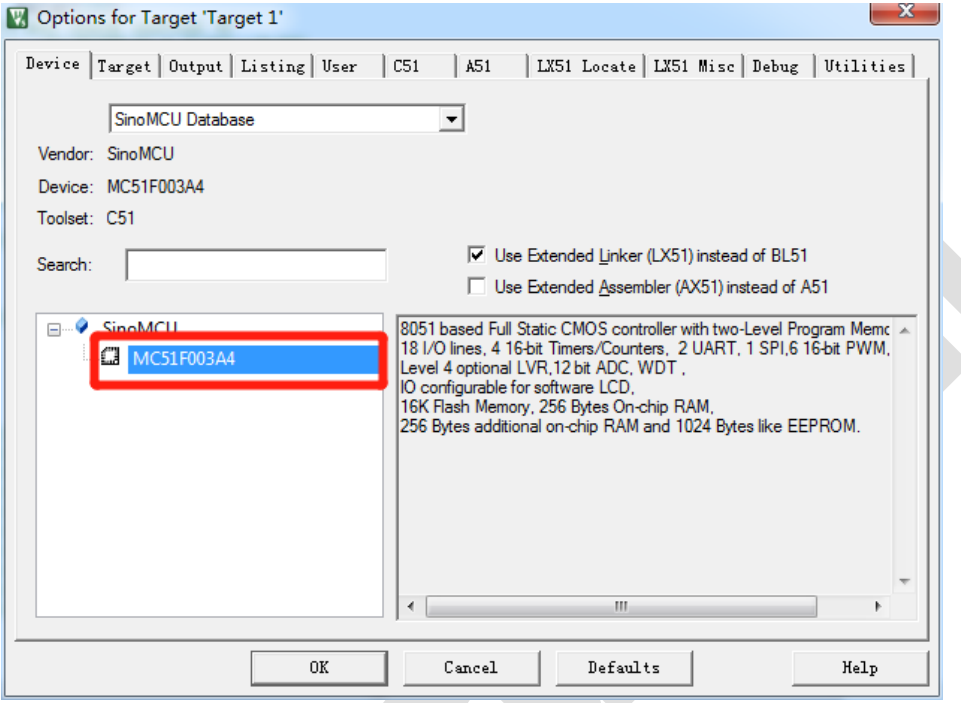

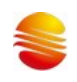

#### <span id="page-10-0"></span>**2.2.2** "Debug"界面选择仿真驱动

1:选择仿真驱动,如下图红框中标注,选择"Use"单选按钮和"Sinomcu 8051 SinemcuLinkS1 Driver"。另外如果勾选"Run to main", 在 C 程序调试时可直接跳到 main 函数。

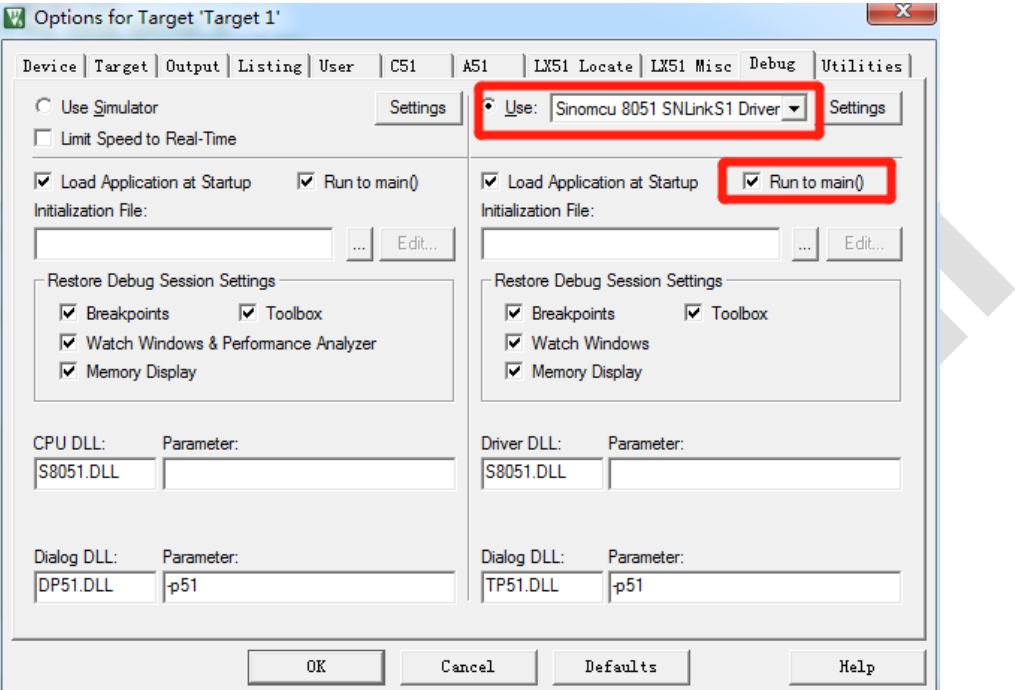

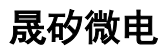

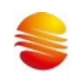

#### <span id="page-11-0"></span>**2.2.3** "Utilities"界面选择下载驱动

1. 选择"Use Target Driver for Flash Programming"单选按钮和"Sinomcu 8051 SNLinkS1 Driver"。

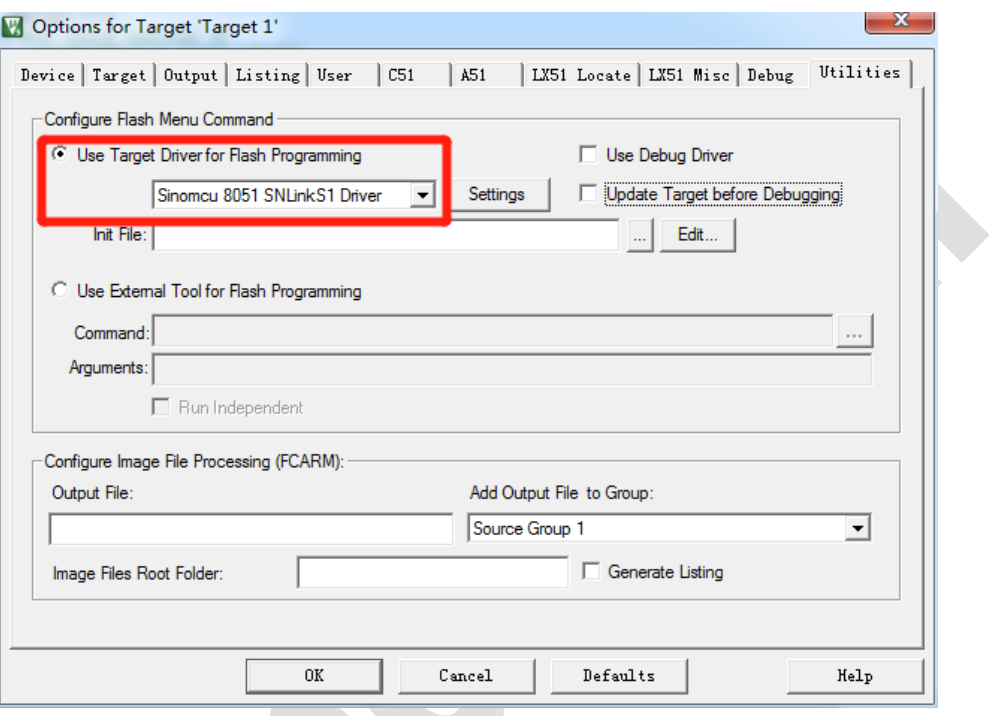

图 7

2. 勾选"Use Debug Driver"和"Update Target before Debugging"两项。

X

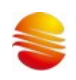

### 晟矽微电

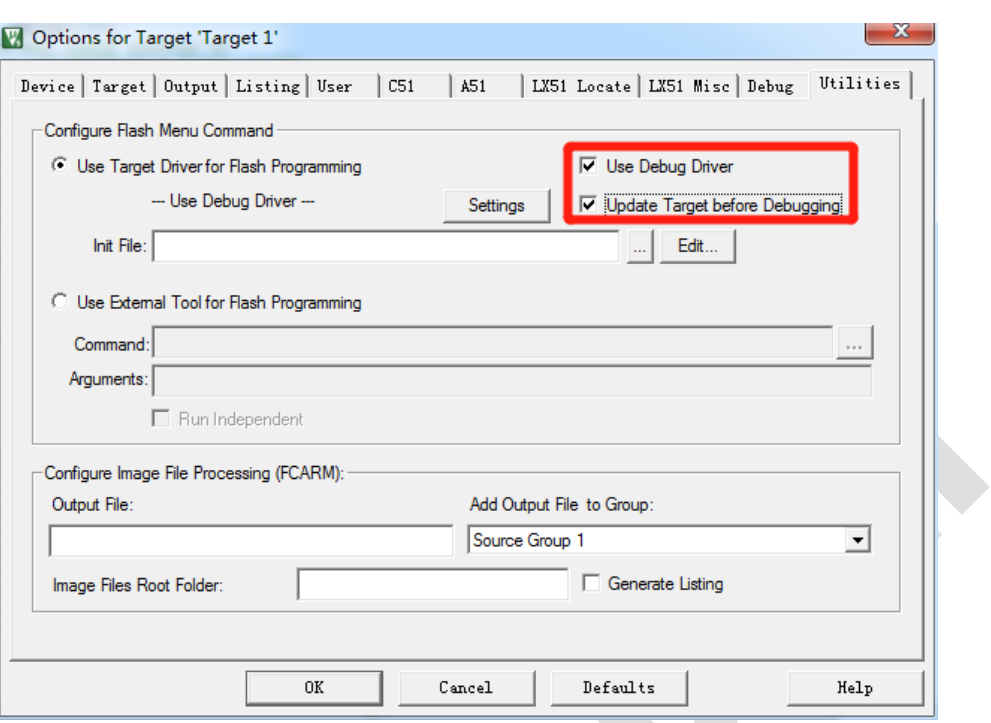

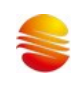

### <span id="page-13-0"></span>**2.2.4** Keil 配置页面配置项介绍

1. 如下图所示,点击"Utilities"选项页中红框标注的"Settings"单选按钮。

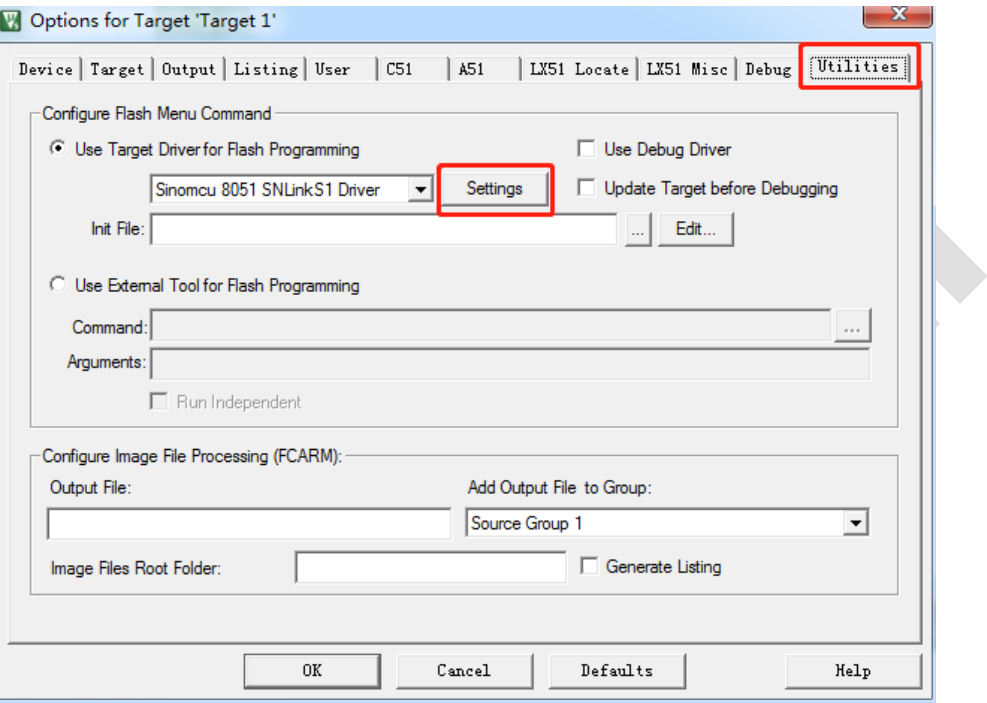

图 9

2. 弹出下图所示的 Keil 配置页面。

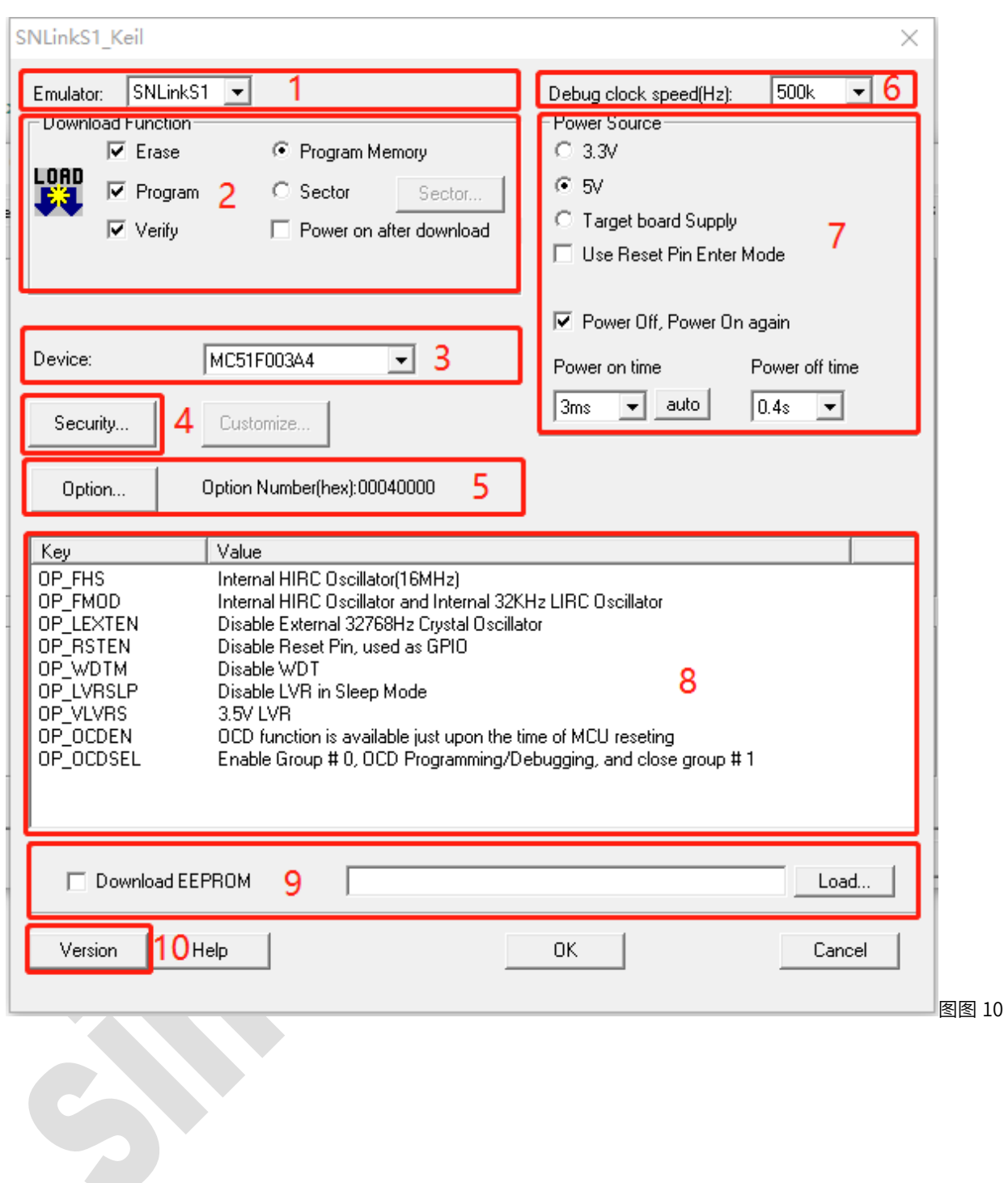

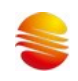

#### 图 10 各配置项功能模块如下表所示。

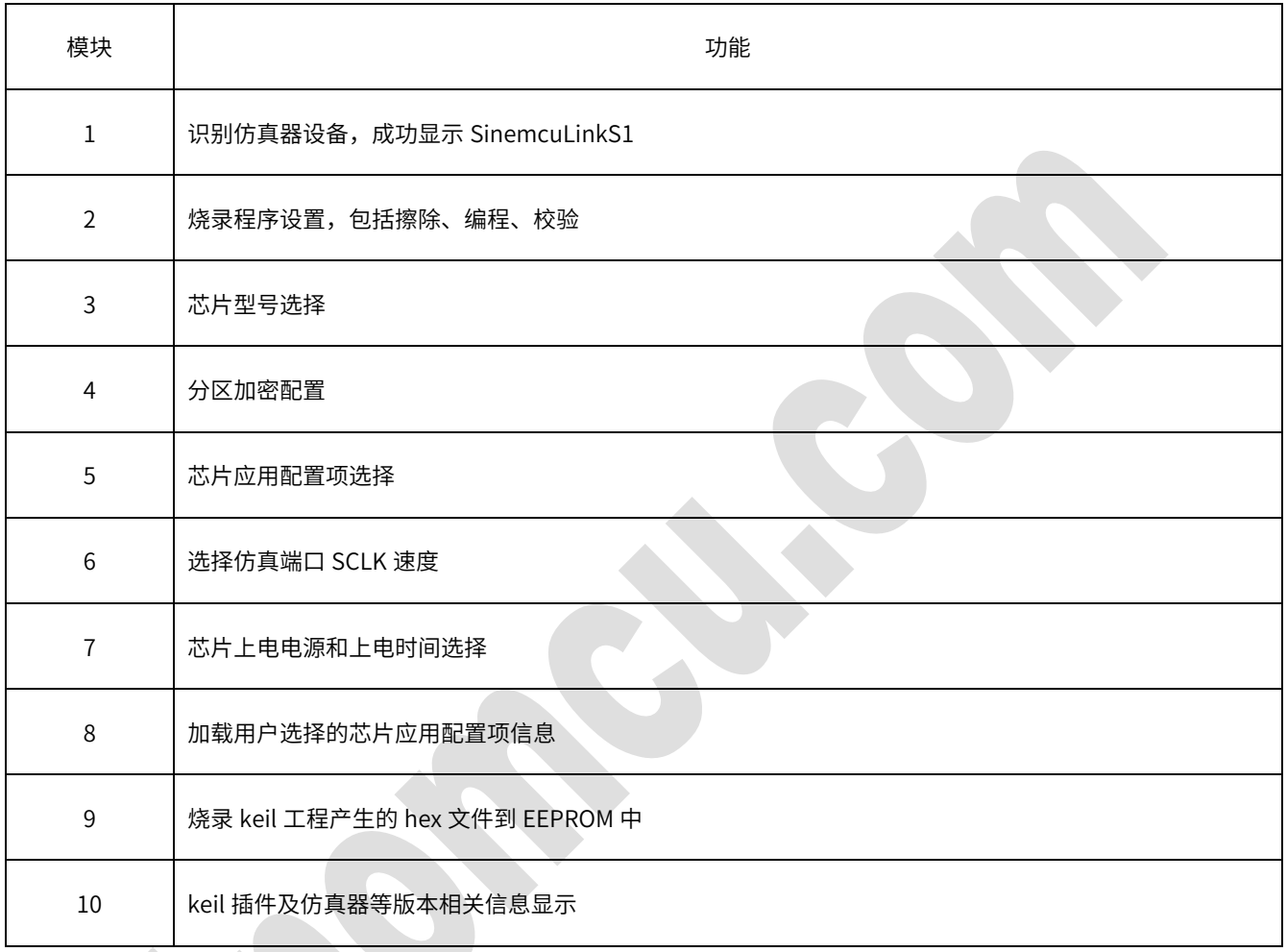

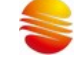

#### 3. Power source 配置功能

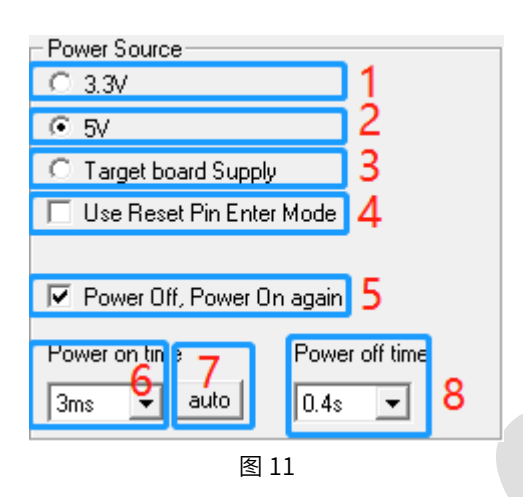

图 11 各个标号子项功能如下表所示。

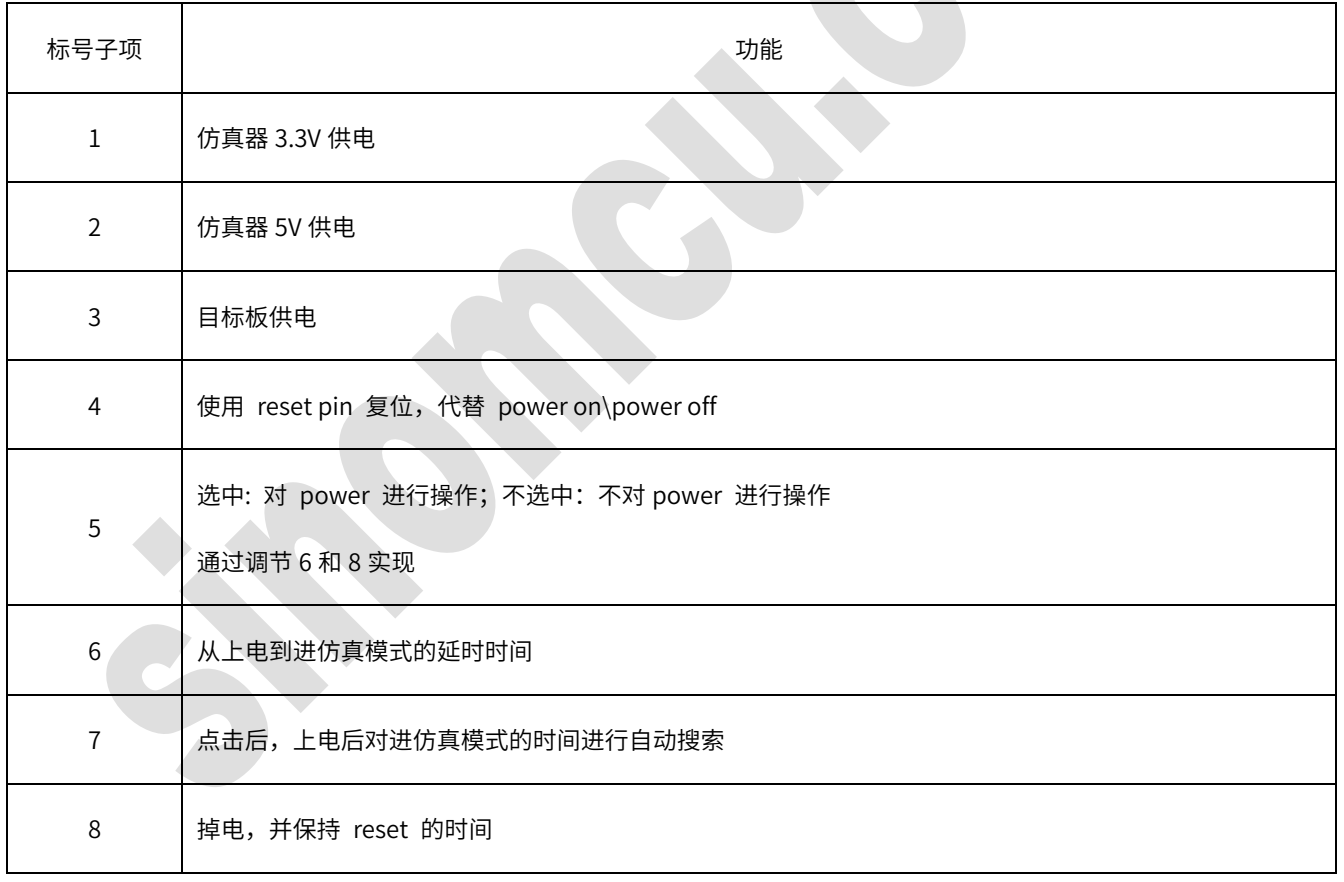

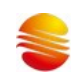

#### 图 11 功能模块如下表所示。

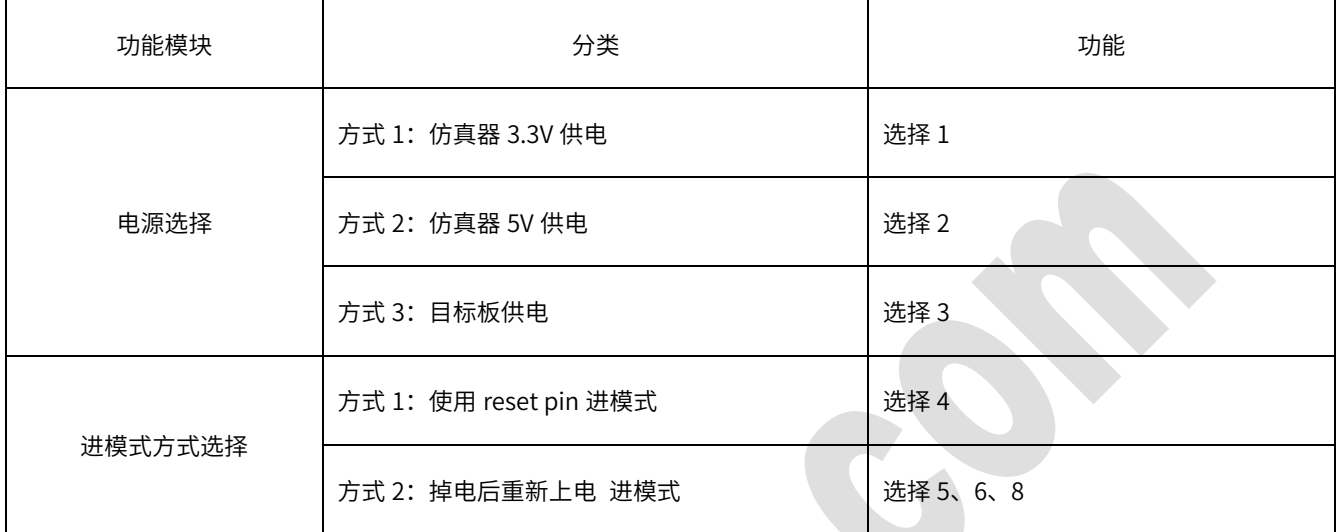

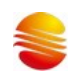

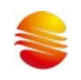

#### <span id="page-19-0"></span>**3** 程序下载仿真

#### **3.1** 程序下载

<span id="page-19-1"></span>1: 如下图对程序进行编译下载, SinemcuLinkS1 插件会给出 startup.A51 进行汇编。

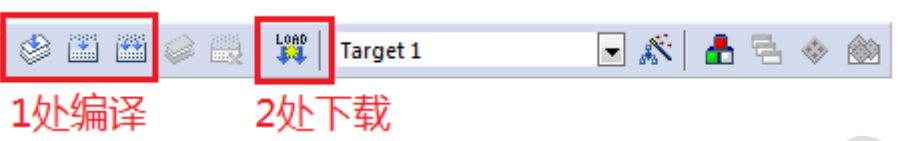

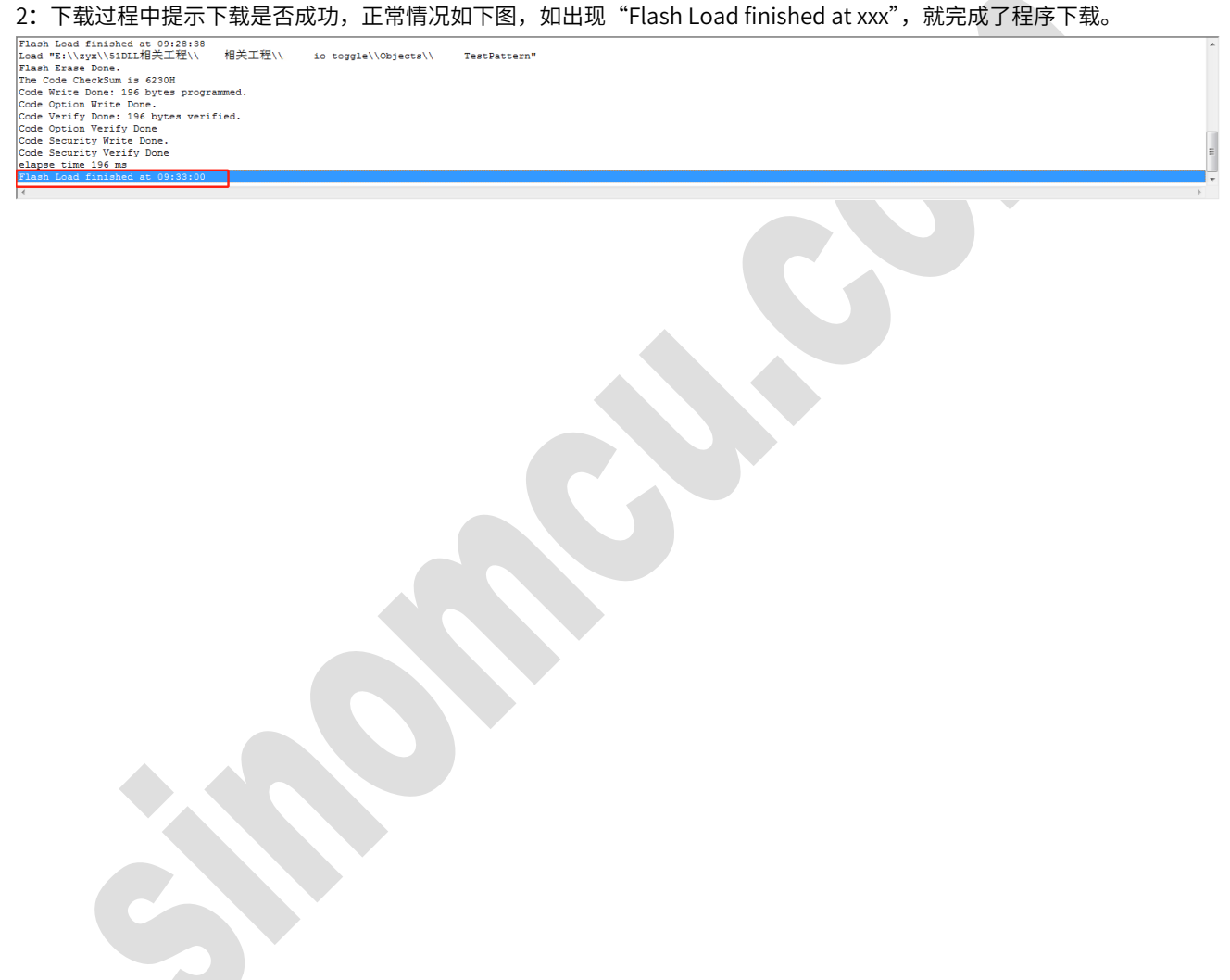

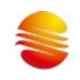

#### <span id="page-20-0"></span>**3.2** 程序仿真

S

编译程序并下载成功后,单击"Debug"按钮对芯片进行仿真,界面见下图,即可进行正常调试仿真。

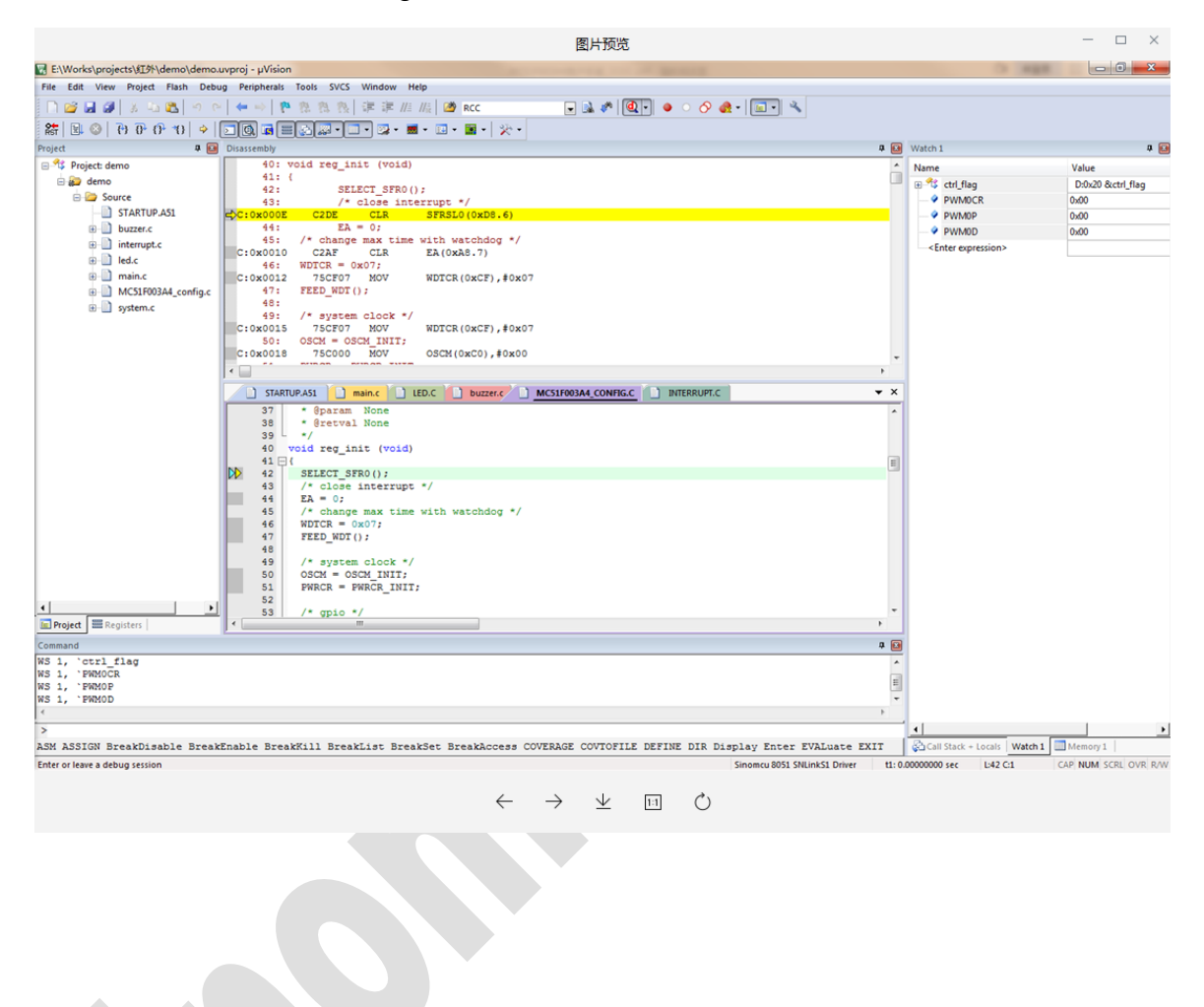

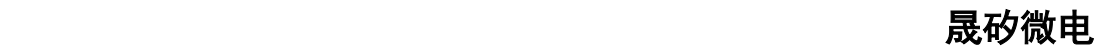

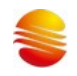

#### <span id="page-21-0"></span>**4** SinemcuLinkS1插件卸载

若想从 keil 中彻底移除插件,请按照以下步骤操作。

1. 在 keil c51 根目录中找到 SinoMCU S1 文件夹,如下图所示。

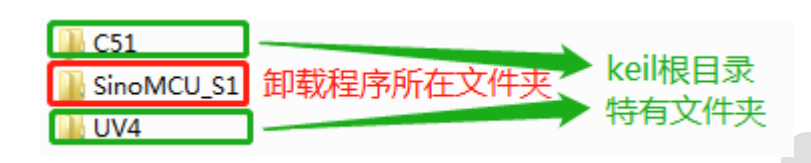

2. 进入 SinoMCU\_S1 文件夹,找到如下图红框中标注的 SinemcuLinkS1\_KeilC51DriverUnInstall.exe 文件。

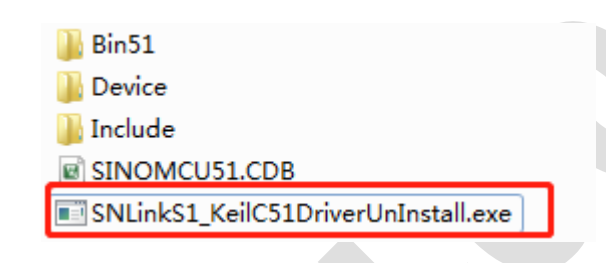

3. 双击 SNLinkS1\_KeilC51DriverUnInstall.exe 文件,卸载将自动执行。如下图所示。

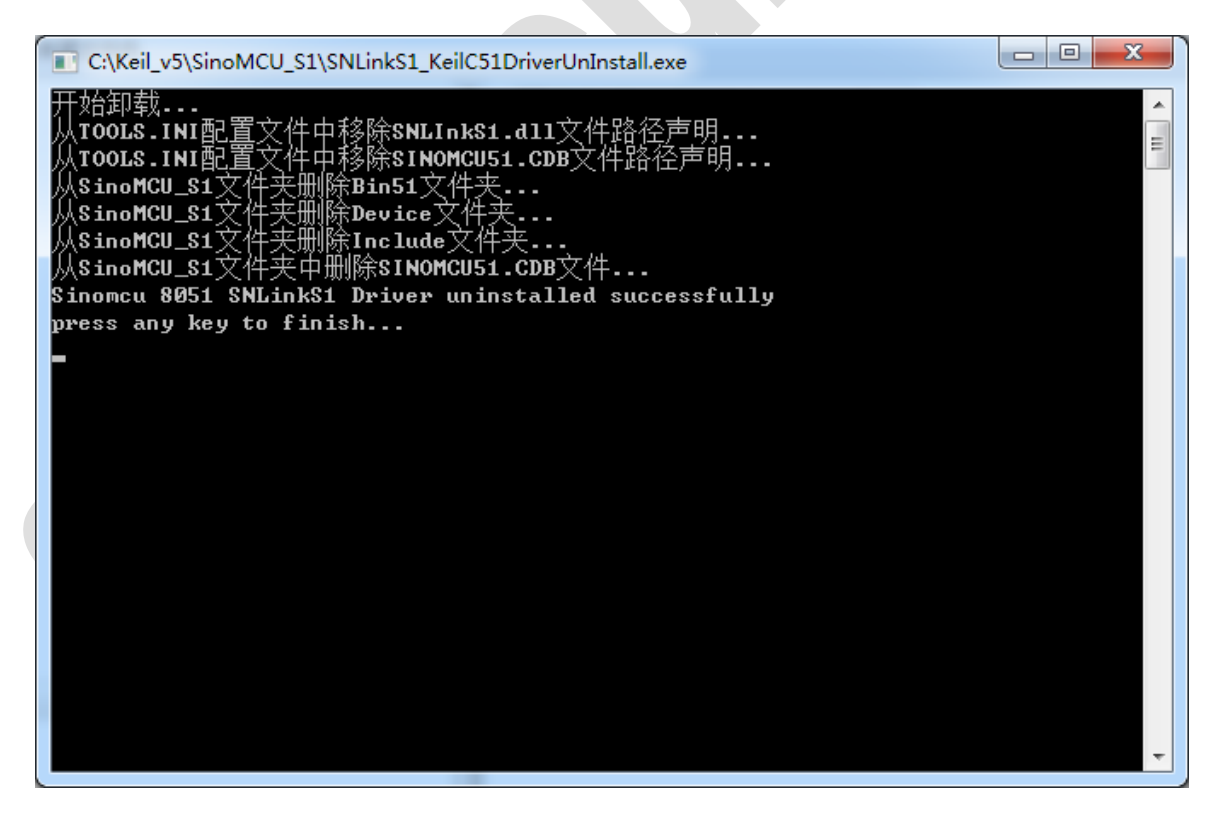

卸载成功,则显示"Sinomcu 8051 SinemcuLinkS1 Driver uninstalled successfully!"。

4. 卸载成功, SinoMCU S1 文件夹如下图所示。

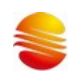

SNLinkS1\_KeilC51DriverUnInstall.exe

删除 SinoMCU\_S1 文件夹即完成卸载操作。

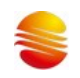

#### <span id="page-23-1"></span><span id="page-23-0"></span>**5** 固件更新**&**修复

#### **5.1** 自动更新

使用的插件变更后,其中匹配的固件与仿真器中固件不一致,在进行仿真、下载,或配置 setting 时,将会弹窗提示固 件版本不匹配,给出是否更新固件的按钮。

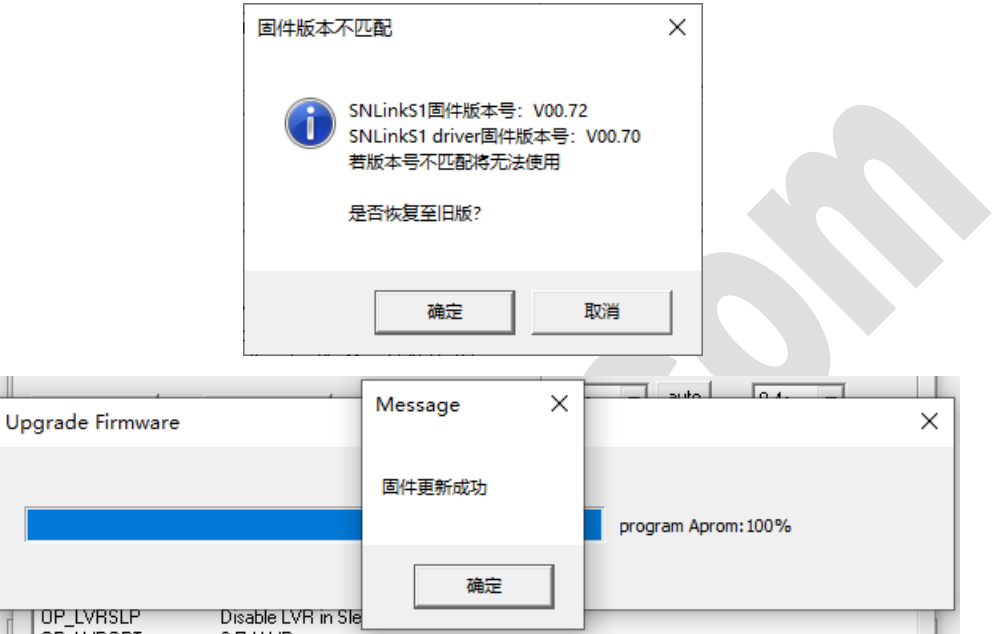

点击【确定】按钮,将自动更新固件;

点击【取消】按钮,则不会更新,也不会执行仿真、下载。但下次继续提示,不让用户继续使用仿真、下载功能。

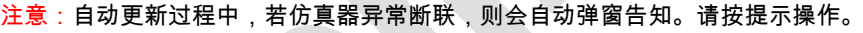

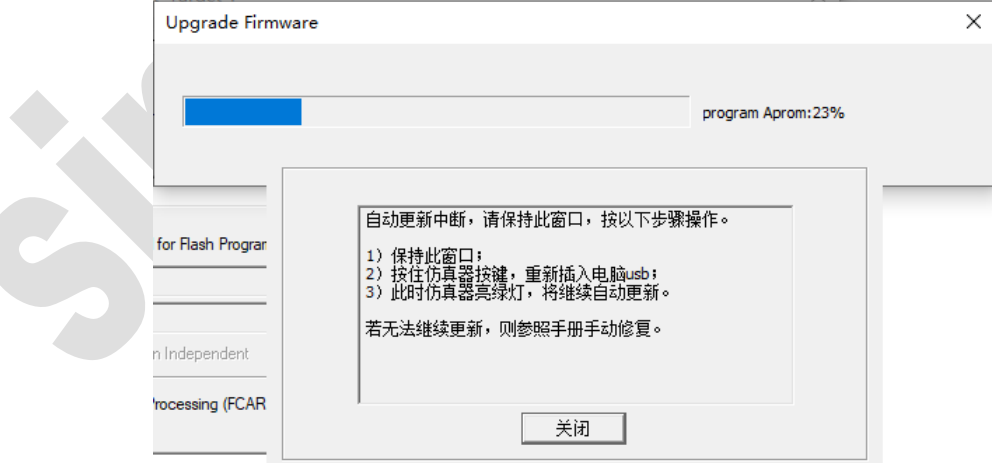

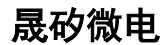

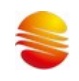

#### <span id="page-24-0"></span>**5.2** 手动修复

仿真器在更新固件时,异常断联导致的固件损坏、丢失问题。

进行固件修复后,才能正常使用。

修复的方法:

- 1. 确保电脑没连仿真器。
- 2. 仿真器按住 按键 连电脑 usb 上电,显示绿灯。

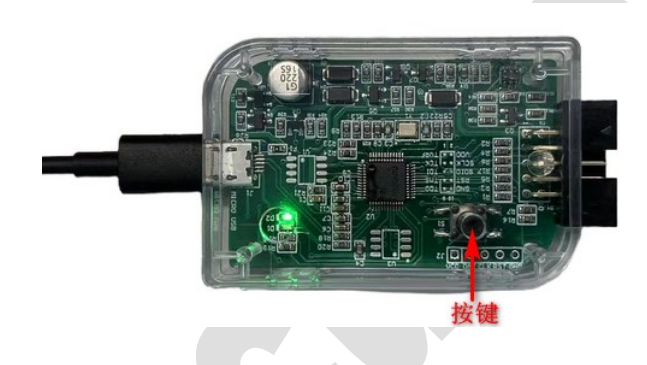

3. 打开 keil 界面的 option for target 界面,点击 utilities->settings。

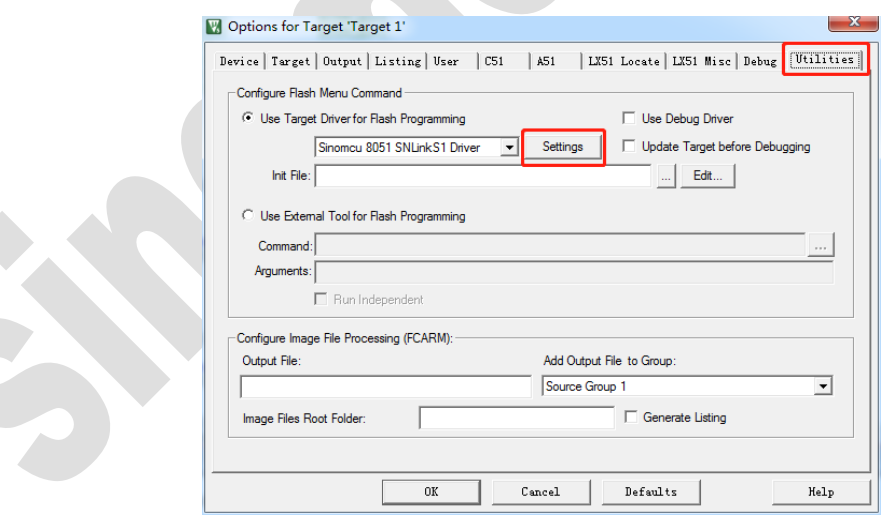

4. 弹出固件需要修复的提示,以及提供确认修复的按键

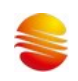

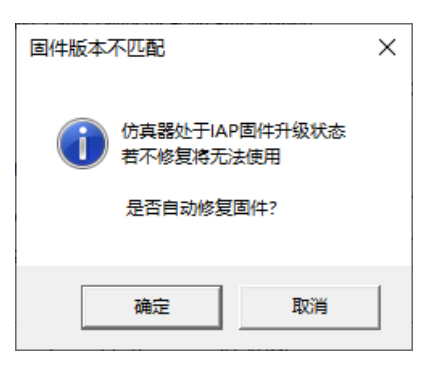

点击【确定】按钮,将自动更新固件;

点击【取消】按钮,则不会更新。

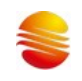

#### <span id="page-26-1"></span><span id="page-26-0"></span>**6 Q & A**事项

#### **6.1 SinemcuLinkS1** 插件安装失败

- Q:安装 SinemcuLinkS1 插件提示安装失败
- A:进行如下操作:
- 1. 检查 PC 端是否安装 Keil C51 软件,若无,请安装 Keil C51 软件。
- 2. 检查此时是否关闭 Keil 软件中 SinemcuLinkS1 插件相关工程,若无,请关闭工程后重新安装 SinemcuLinkS1 插
	- 件。

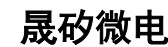

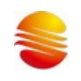

#### <span id="page-27-0"></span>**6.2** 无法打开芯片寄存器头文件

O1: 编译时, keil 提示用户无法打开芯片寄存器头文件, 如下图所示。

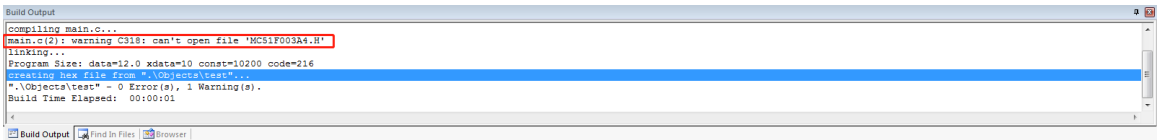

A1: 若是 V00.44 及以前的插件安装包建立工程,使用 V00.45 及以后的安装包打开工程出现此类错误的情况请进行如下 操作:

- 1. 使用""包含该头文件,重新编译工程。若不成功,则进行下一步操作。
- 2. 如下图所示打开 keil Device 芯片选型页面。

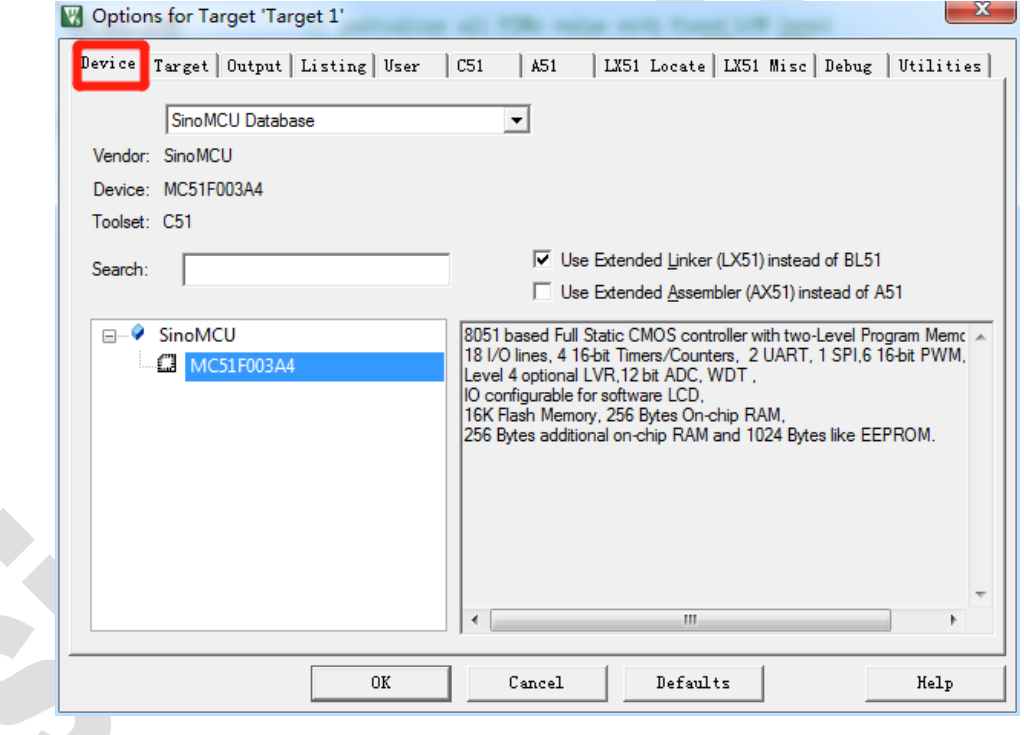

1. 先选择其他芯片库中的芯片,如下图所示,鼠标点击选择"SinoMCU TK Database"下的 MC51F8114。

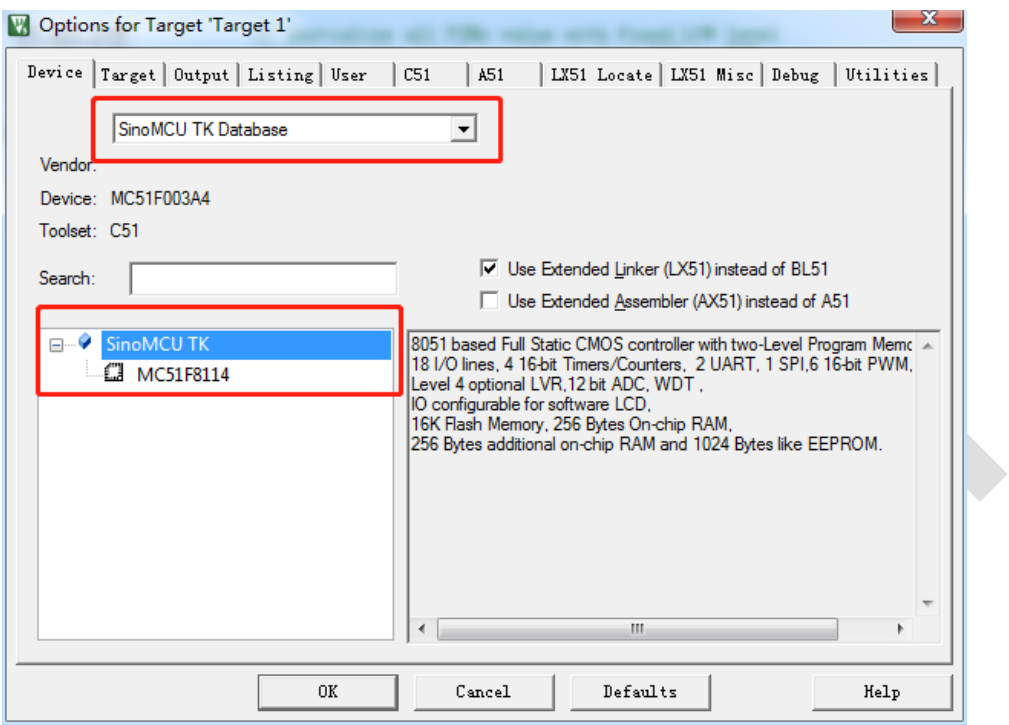

2. 再重新选择"SinoMCU Database"下,鼠标点击选择 MC51F003A4,然后点击"OK"。

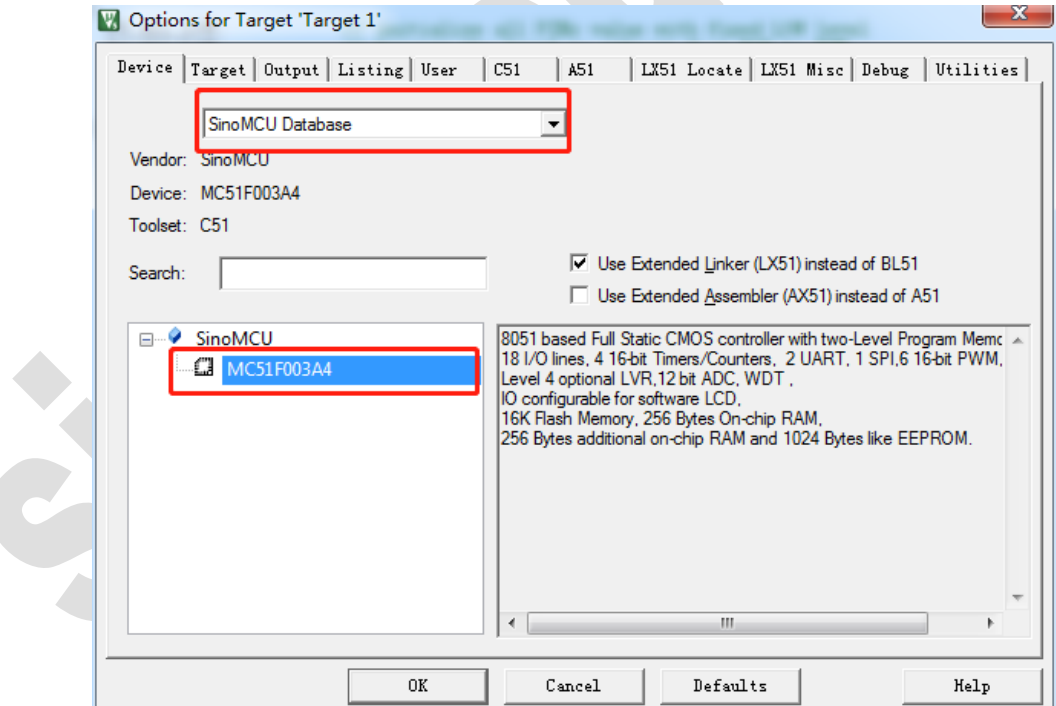

3. 重新编译工程即可打开"MC51F003A4.H"头文件。

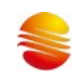

### 晟矽微电

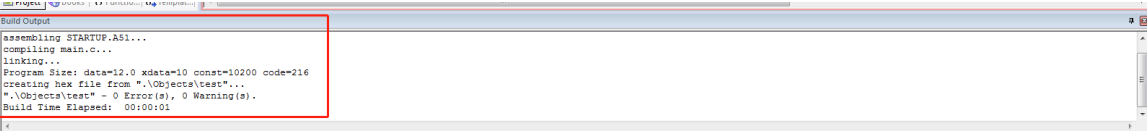

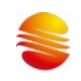

#### <span id="page-30-0"></span>**6.3 Keil** 配置页面配置项恢复默认状态

Q1: 使用 V00.44 及以前版本安装包建立工程,使用 V00.45 及之后安装包后,工程配置项恢复到默认状态。

A1:V00.44 到 V00.45 安装包因插件资源路径进行了改变,因此无法保存用户配置信息。建议用户在使用 V00.45 安装包 前记录配置项信息,安装后重新打开工程,再对进行 keil 页面配置项进行配置。

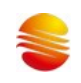

#### <span id="page-31-0"></span>**6.4** 仿真时无法运行程序或脱机后运行程序,芯片不工作

- Q1:若下载程序正常,脱机运行程序,芯片不工作或者无法在仿真时运行程序。
- A1:请检查是否是芯片供电电源电压小于芯片的 LVR 电压导致。修改步骤如下:
- 1. 打开 keil 配置界面,若出现如下图所示情况,有以下 2 种方式可供选择。

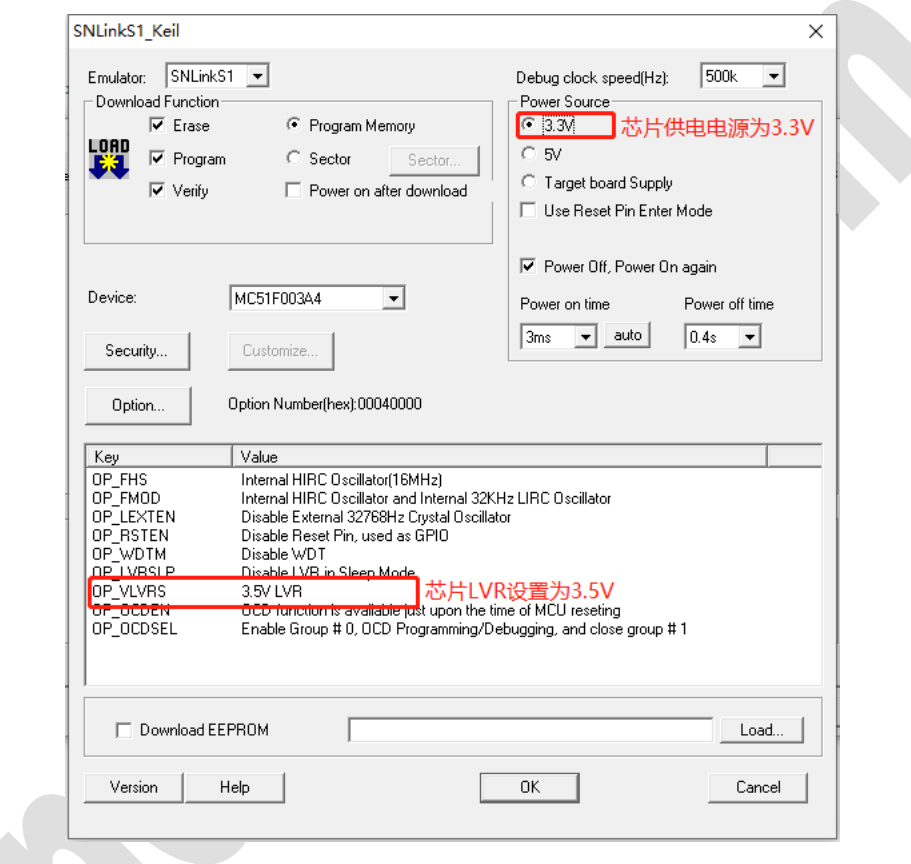

(a) 将芯片供电电源调整为 5V。

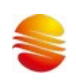

### 晟矽微电

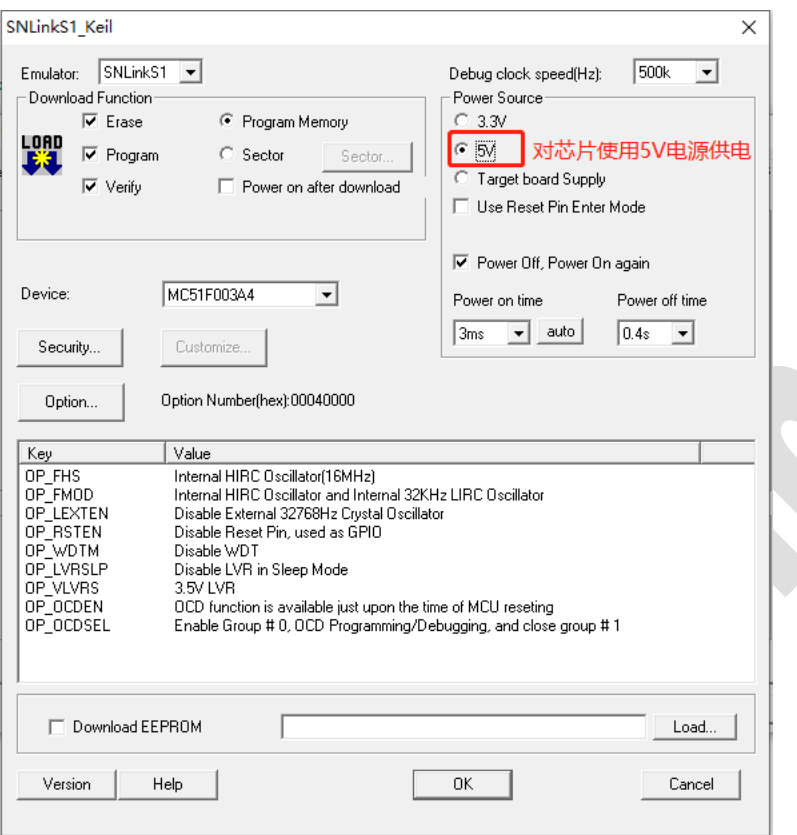

(b) 通过配置字将 LVR 调整至 3.3V 以下。

(1) 选择芯片"user option"配置字按钮。

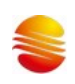

## 晟矽微电

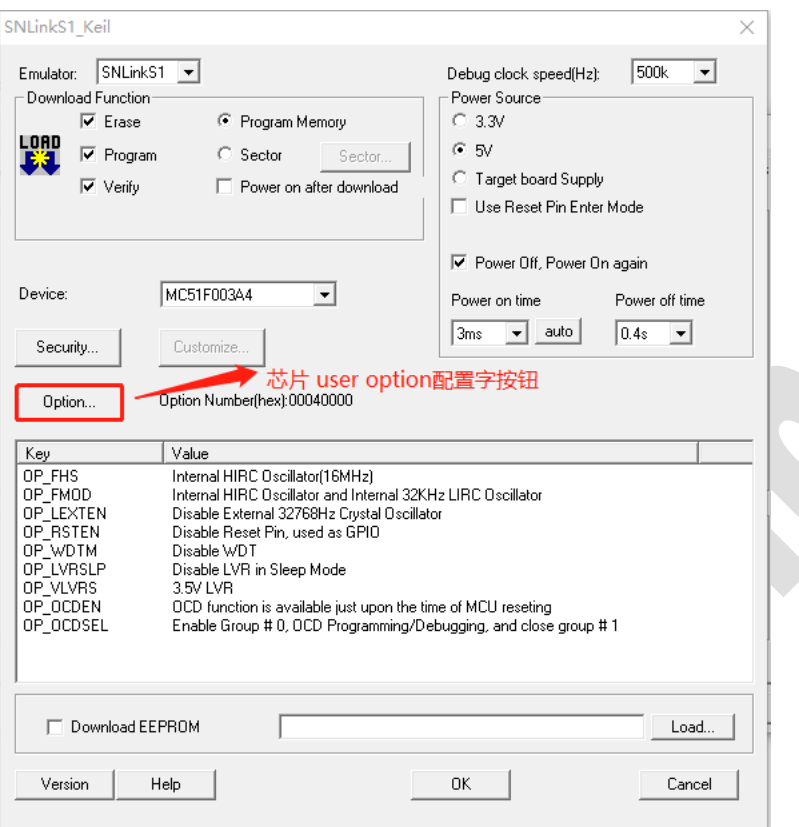

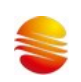

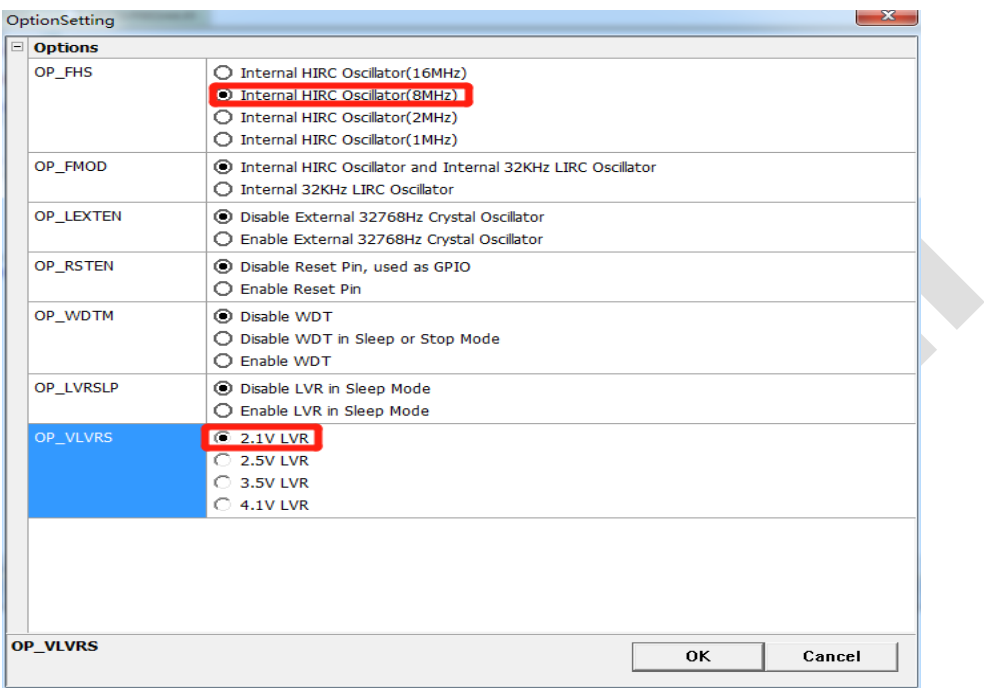

#### (2) 降低芯片时钟频率,更改 LVR 电压为 3.3V 以下电压。

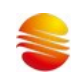

#### <span id="page-35-0"></span>**6.5** 仿真、下载 **MC51F003A4** 芯片,弹窗提示不能用于仿真

Q1:使用 MC51F003A4 芯片、仿真板仿真,仿真界面弹窗提示不能用于仿真

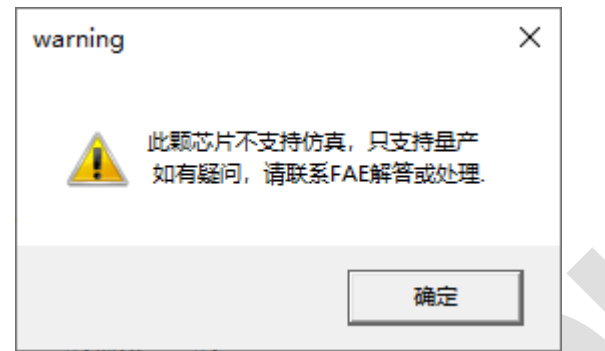

A1: MC51F003A4 芯片,旧版本存在一批只能用于量产,不能用于仿真的芯片(仿真时容易出异常)。每次下载、进入 仿真,仿真器都会做检查,若发现不能用于仿真的芯片,即会提示用户注意,但不做强制。用户依然可以下载,或者仿真(不 推荐继续仿真)。

- ⚫ 用户若手上的仿真板,弹窗提示不支持仿真,可以联系 FAE、业务,进行替换。
- ⚫ 若用户手上有在板芯片,弹窗提示不支持仿真,则可以放心用作量产片,下载程序即可。
- 若必须在板调试,则可以联系 FAE、业务,提供一些可仿真芯片,替换板上芯片,进行调试。

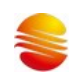

#### <span id="page-36-0"></span>**6.6** 仿真 **MC51F7084** 芯片,弹窗提示不支持加密仿真

Q1: 使用 MC51F7084 芯片仿真,配置项配成加密,仿真界面弹窗提示不能仿真

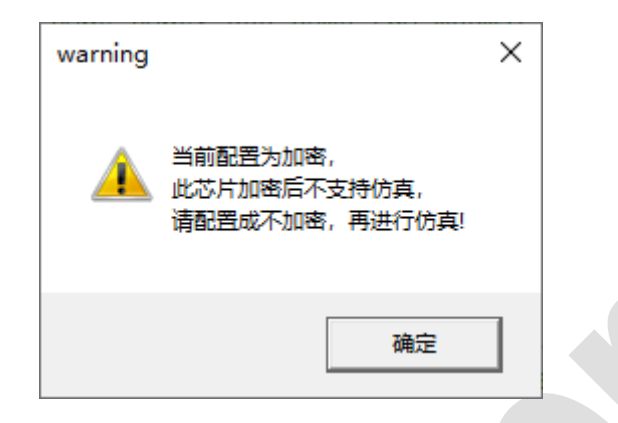

A1: 用户需要将配置项中的分区加密,选择成 L0,即不加密,再进行仿真,功能是正常的,此时不会弹窗提醒。

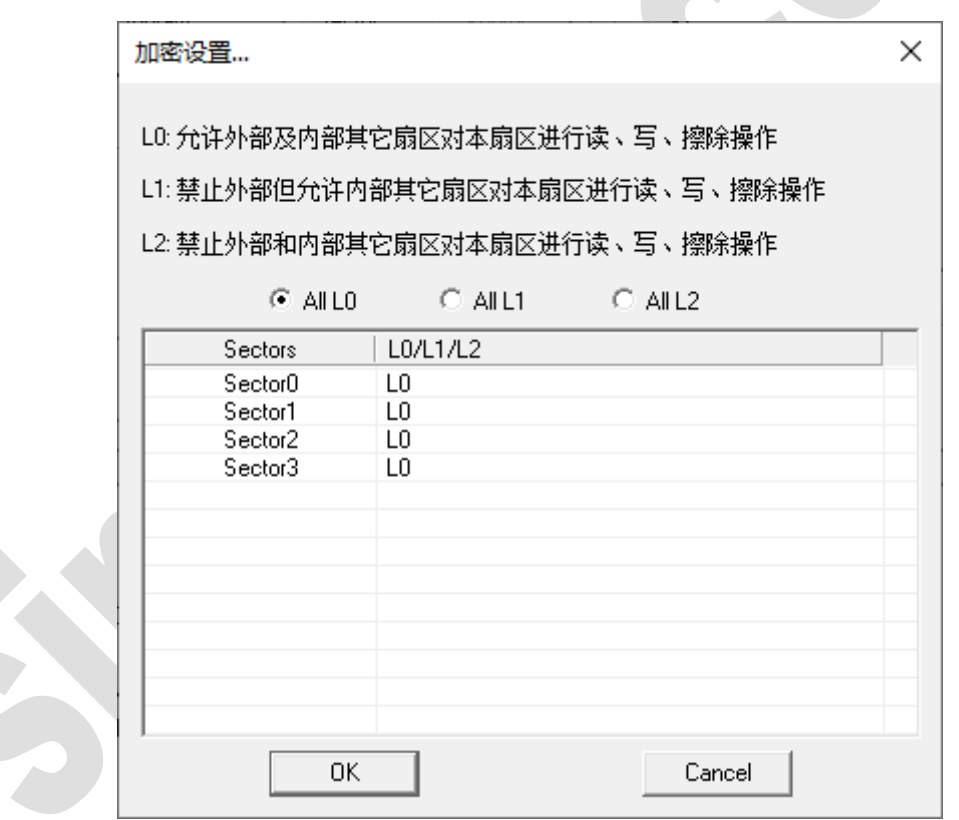

MC51F7084 芯片,加密后,仿真功能有问题,因此禁止加密时仿真。

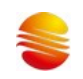

#### <span id="page-37-0"></span>**7** 更新记录

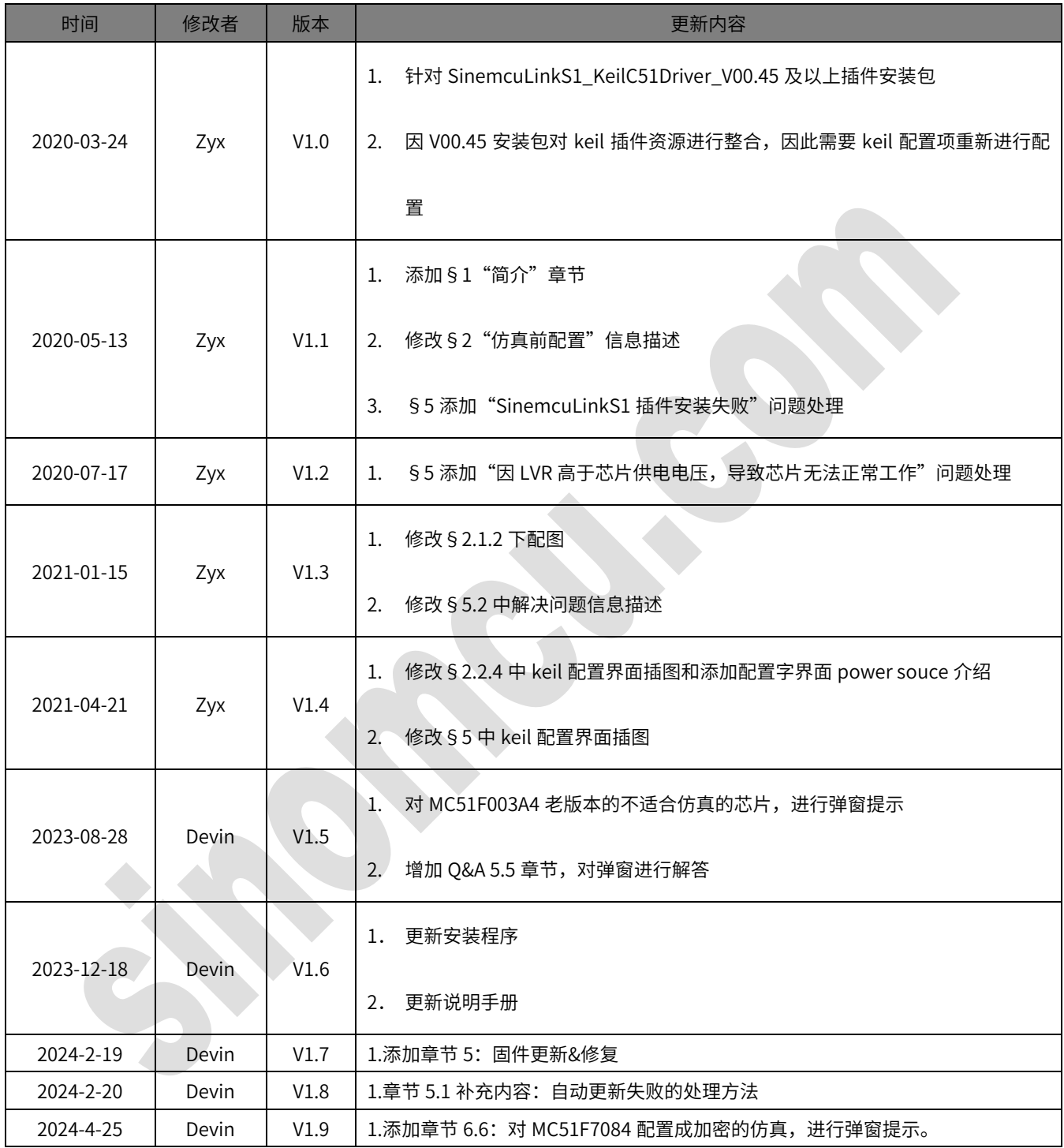